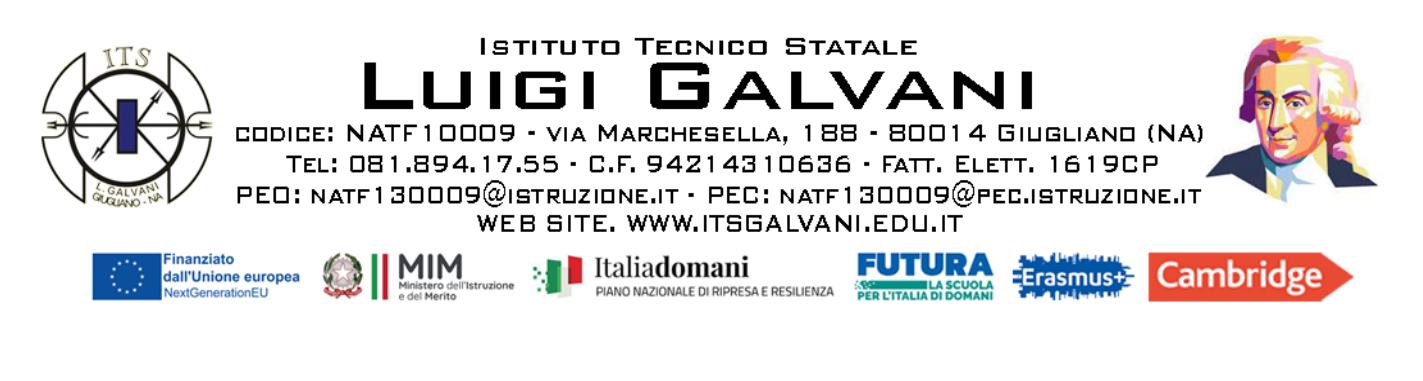

I.T.S. "L.GALVANI"-GIUGLIANO IN CAMPANIA Prot. 0002669 del 04/04/2024 IV-5 (Uscita)

COM. n°109 – 23/24

**ALBO - SITO WEB DOCENTI - STUDENTI** 

**in particolare Docenti e A.T. classi 4<sup>ª</sup> - LAB. 45** 

**Uff. Tecnico: DUT prof. Moschella, Tufari, Campagnuolo Resp. LAB. 45 prof. Mirone A.T. LAB. 45, sig. Pezzurro**

**proff. Alemanno, Cantiello, Castaldi, Castaldo, Chianese L., Di Gerio, Guerra, Guida, Laino, Natriello, Palumbo, Rinaldi, Sabatino, Sarracino, Silvestre, Testa, Volpari**

> **DSGA Abate/ATA referente FANUC - sig. M. Cazzaniga [mirko.cazzaniga@fanuc.eu](mailto:Mirko.Cazzaniga@fanuc.eu)**

## **OGGETTO: LABORATORIO VIRTUALE DI ROBOTICA**

## **IL DIRIGENTE SCOLASTICO**

• Vista la fornitura del laboratorio virtuale di robotica acquistato nell'ambito del **progetto PNRR Piano Scuola 4.0** - Azione 2 - Next generation Labs - Laboratori per le professioni digitali del futuro - "**GALVANI OPEN LABS**"

## **INFORMA E DISPONE**

- − il "Laboratorio" in premessa è assegnato all'aula n°45;
- − l'installazione del software prevede una procedura da effettuare sui PC del suddetto laboratorio a cura dell'Ufficio tecnico, Proff. Moschella, Tufari e Campagnuolo, nonché del Docente Responsabile prof. Mirone e dell'A.T. Pezzurro;
- − la procedura è spiegata nel dettaglio all'interno del "*Corso Training per Docenti*" che il fornitore ha messo a disposizione di questo istituto e consiste, tra le altre cose, nella rilevazione dei dati presenti sui PC su cui dovrà essere installato il software e in una serie di configurazioni propedeutiche;
- − **entro il 13 aprile 2024** i suddetti Docenti/A.T. si iscrivono al corso *Training* di avviamento con la seguente procedura:
	- 1. in mancanza di un account *Sanoma Italia*, è necessario accedere prima al sito **[sanoma.it](http://sanoma.it/)**, cliccare su "Registrati" e compilare il form in tutte le sue parti;
- 2. cliccare su "My Place" e inserire le credenziali: indirizzo e-mail di registrazione e password (il personale tecnico effettua la registrazione con il ruolo di docente); il prodotto verrà attivato automaticamente sull'account con cui si è effettuato la registrazione;
- 3. cliccare su "Attiva codice" e nell'apposito campo digitare il **codice di accesso comunicato a parte**;
- 4. Per accedere alla formazione:
	- a. cliccare su "Formazione" dal menu in alto a destra
	- b. cliccare su "Minicorsi digitali e piattaforme e-learning"
	- c. accedere al corso appena attivato cliccando su "accedi".

Si precisa che, per l'Attivazione delle licenze e la configurazione dei PC per l'installazione del software, **il referente FANUC è il sig. Mirko Cazzaniga,** con il quale si interfaccia **il referente d'Istituto DUT Moschella**, in quanto la procedura prevede che il referente FANUC condivida con l'Istituto un file su Microsoft SharePoint, da compilare con le informazioni richieste, obbligatoriamente **entro la metà di aprile.**

Gli altri docenti in indirizzo sono stati individuati con il criterio della disciplina insegnata (Sistemi), in particolare nelle classi quarte che frequentano il Laboratorio interessato (Fabbricazione Digitale); essi saranno coinvolti successivamente nella formazione prevista per il primo gruppo; altri docenti/ATA interessati possono chiedere di essere formati fino al n° massimo di 30 partecipanti.

> **IL DIRIGENTE SCOLASTICO Giuseppe Pezza** *Documento firmato digitalmente ai sensi del C.A.D e normativa connessa*